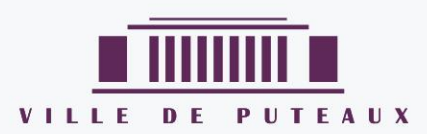

# LIRE SUR SMARTPHONE ET TABLETTE

## TUTORIEL

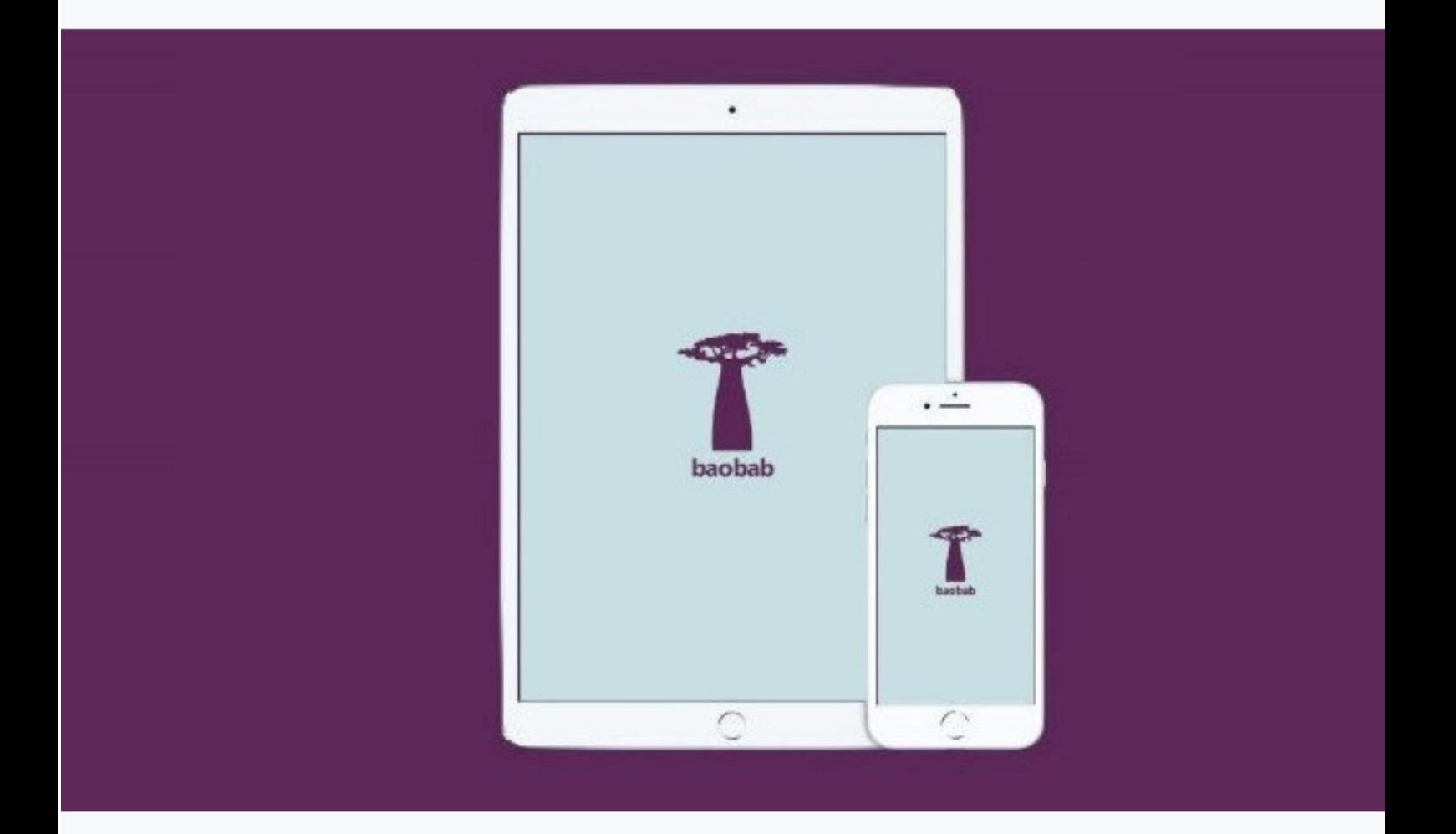

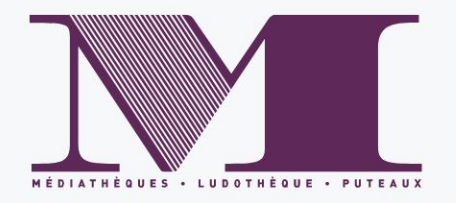

Le réseau de médiathèques de Puteaux propose désormais le téléchargement et la lecture de livres numériques grâce au service de Prêt Numérique en Bibliothèques (PNB).

Les acquisitions sont sélectionnées parmi les titres proposés chez les éditeurs partenaires de ce projet. Les livres numériques sont téléchargeables sur notre site internet et sont sécurisés par des DRM (Digital Rights Management). Pour pouvoir lire ces livres protégés par des DRM, il est nécessaire d'avoir au préalable téléchargé l'application Baobab.

#### **I - Se connecter à son compte lecteur**

Sur notre site internet [Médiathèques de Puteaux](https://mediatheques.puteaux.fr/),, cliquer sur *Connexion.*

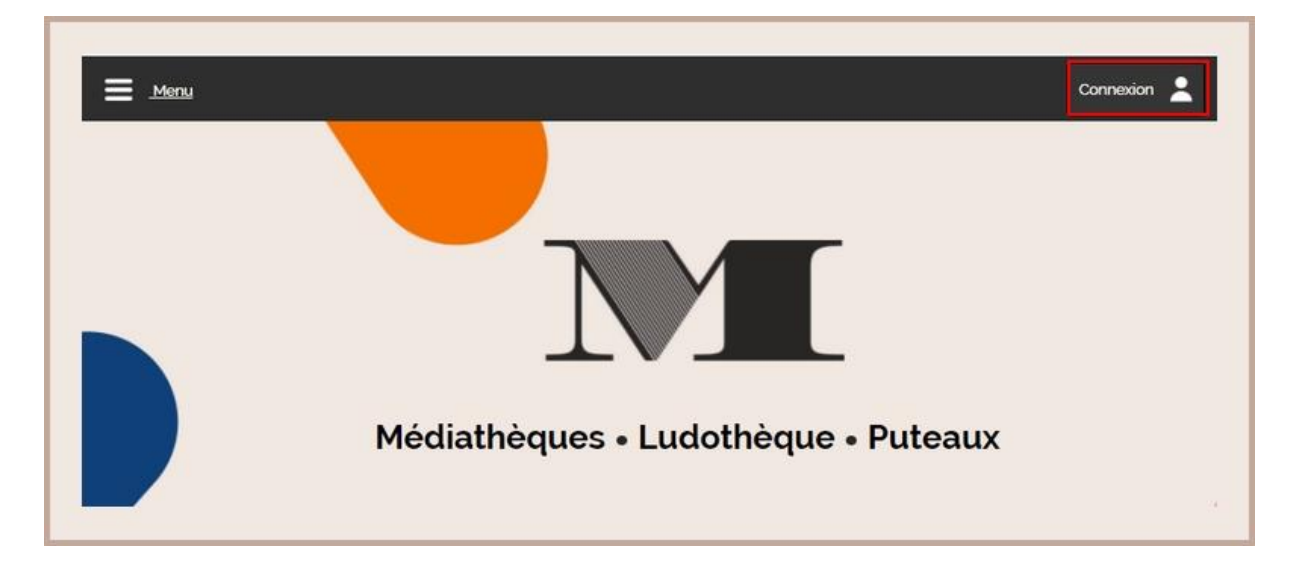

Entrer votre numéro de carte adhérent et votre mot de passe puis cliquer sur *Connexion.*

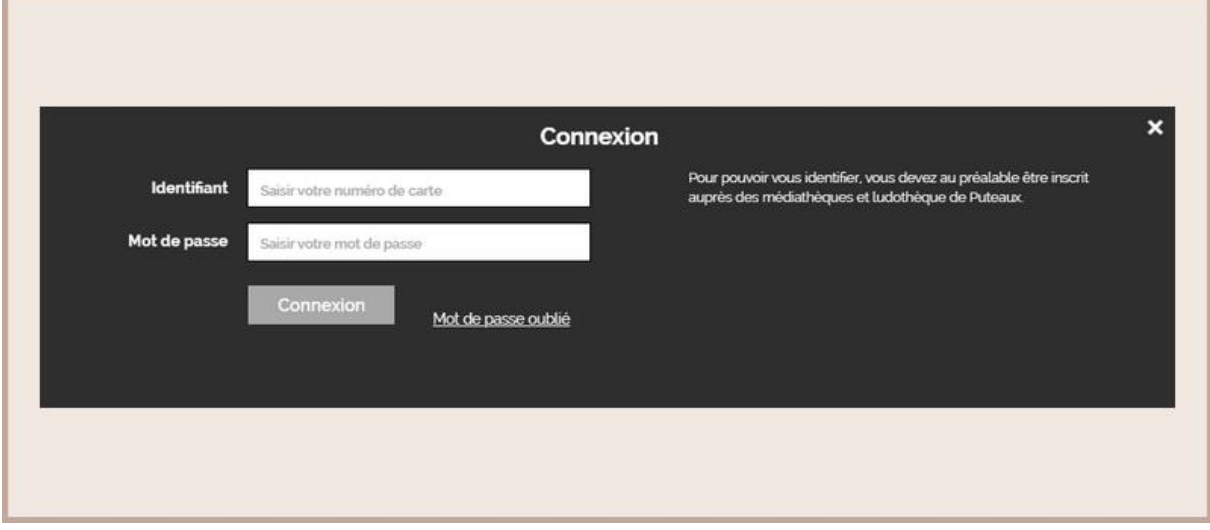

Vous voilà connecté à votre compte lecteur.

#### **II - Chercher un livre**

Pour trouver la totalité des livres numériques proposés par les médiathèques de Puteaux, aller sur l'article [Livres numériques](file://///puteaux.fr/Administration/Médiathèque/Partage_bibli/Informatique/PNB/explorer/numerique/234-livres-numeriques) ou scanner le QRCode suivant.

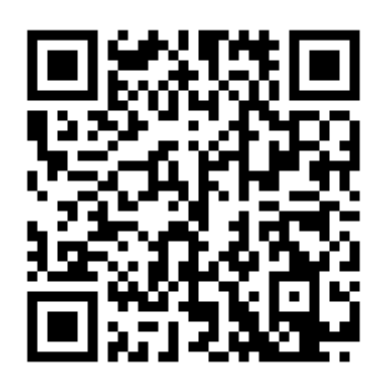

Vous y trouverez tous nos livres numériques.

Lorsqu'un livre existe en format numérique, vous trouverez l'étiquette *Document numérique* associée à la notice.

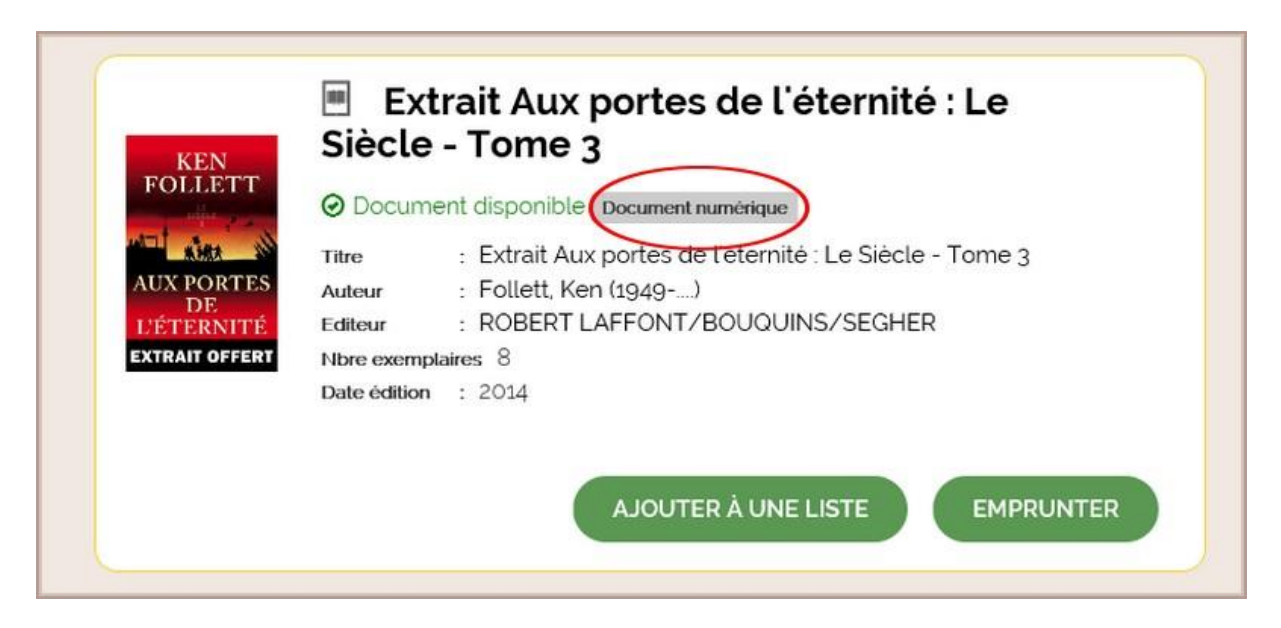

Il ne vous reste plus qu'à faire votre choix parmi tous nos titres.

### **III - Emprunter un livre sur smartphone et tablette**

Une fois votre titre choisi, cliquer sur *Emprunter.*

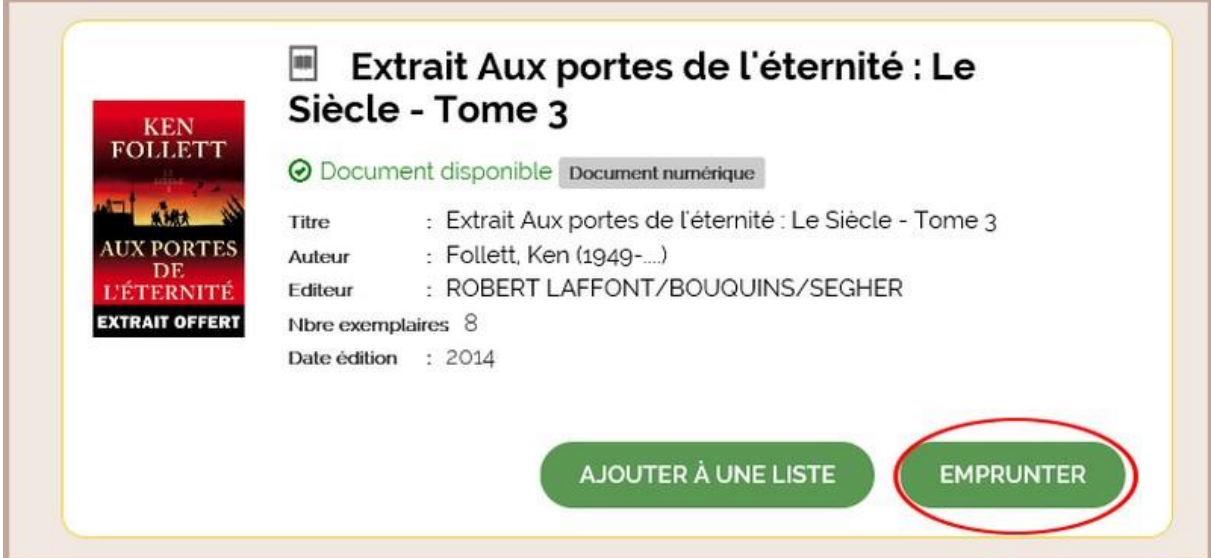

Une nouvelle fenêtre s'ouvre. Vérifier que *Baobab* soit bien choisi par défaut dans *Application de lecture*.

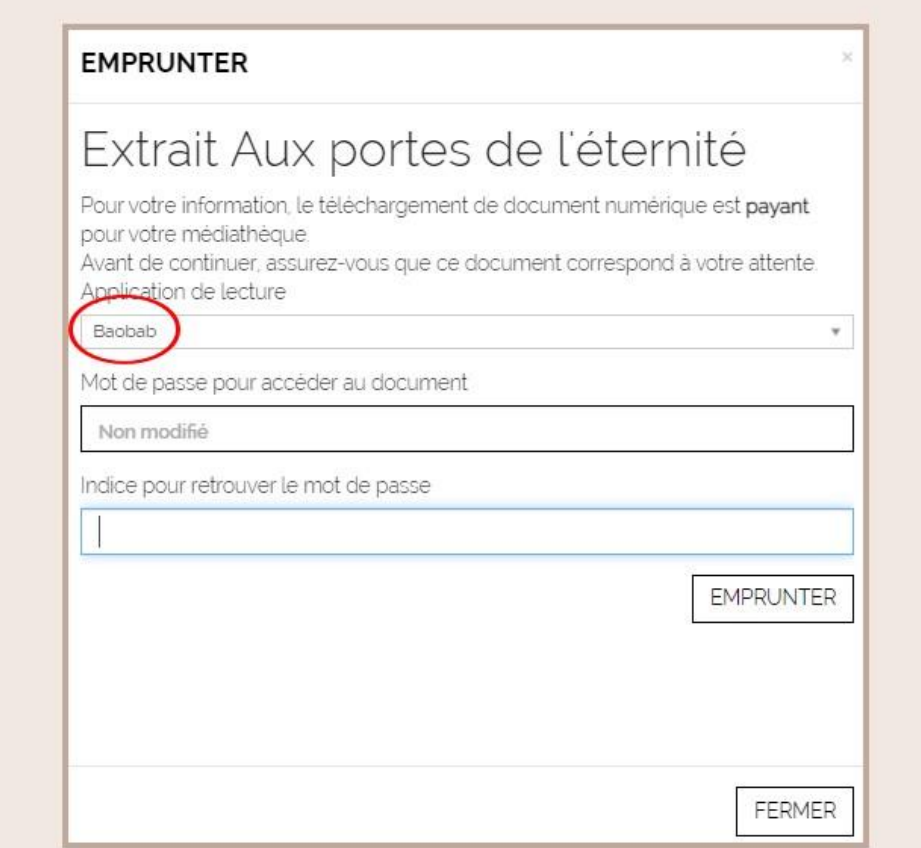

Entrer votre mot de passe. Il n'est pas nécessaire que le mot de passe soit très complexe.

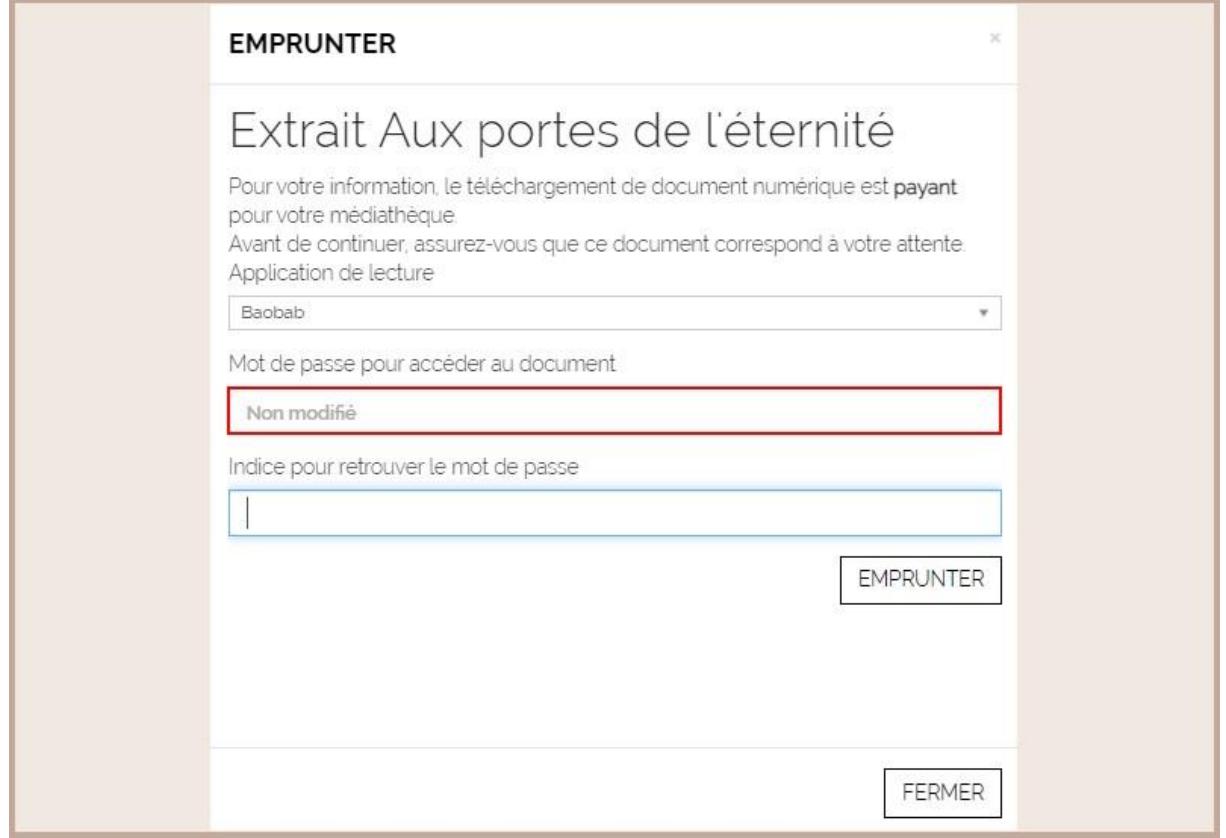

*Attention ce mot de passe vous sera demandé sur votre smartphone ou tablette lors du téléchargement du livre LCP.*

*Si vous avez peur de l'oublier, vous pouvez entrer un indice pour vous en souvenir.*

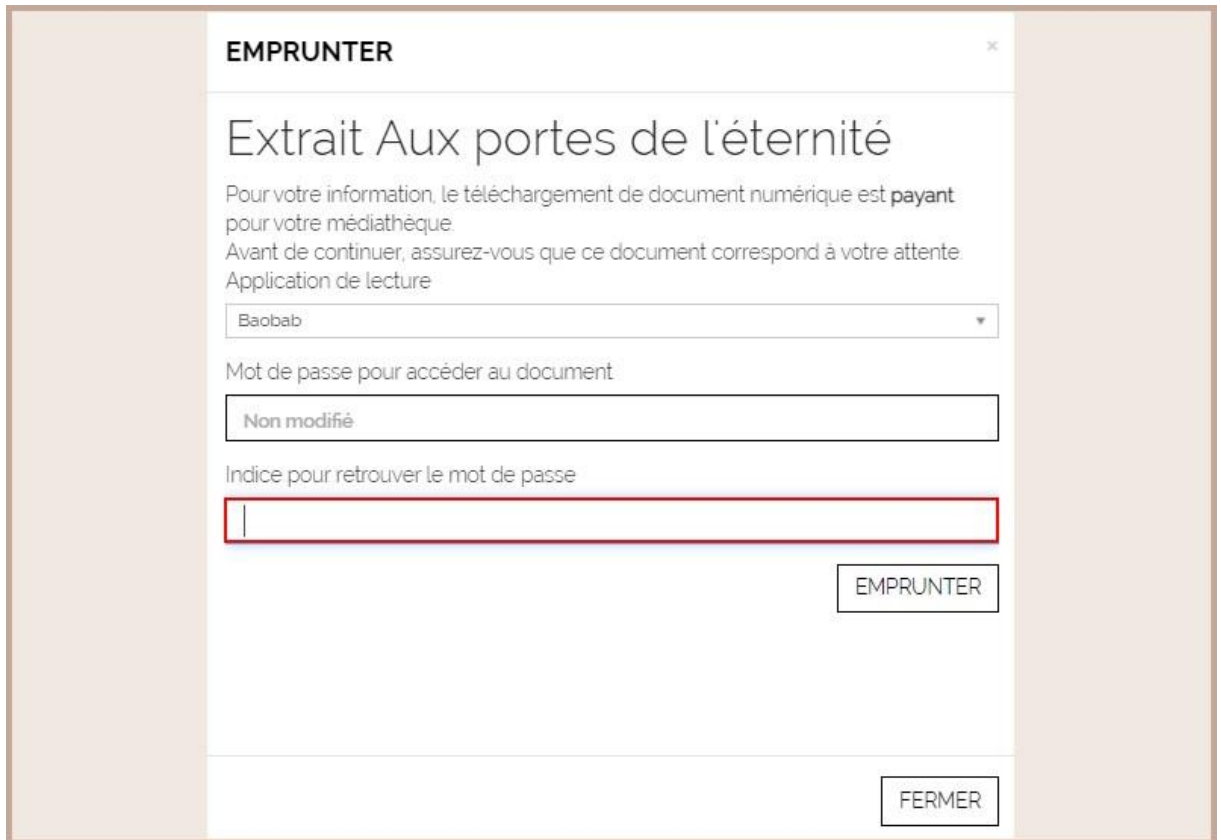

Valider votre choix en cliquant sur *Emprunter*.

Une nouvelle fenêtre s'ouvre et vous confirme votre prêt. Il n'est pas nécessaire de télécharger le document sur votre ordinateur lorsque vous lisez sur smartphone ou tablette. Le document se téléchargera automatiquement dans Baobab lors de sa prochaine ouverture.

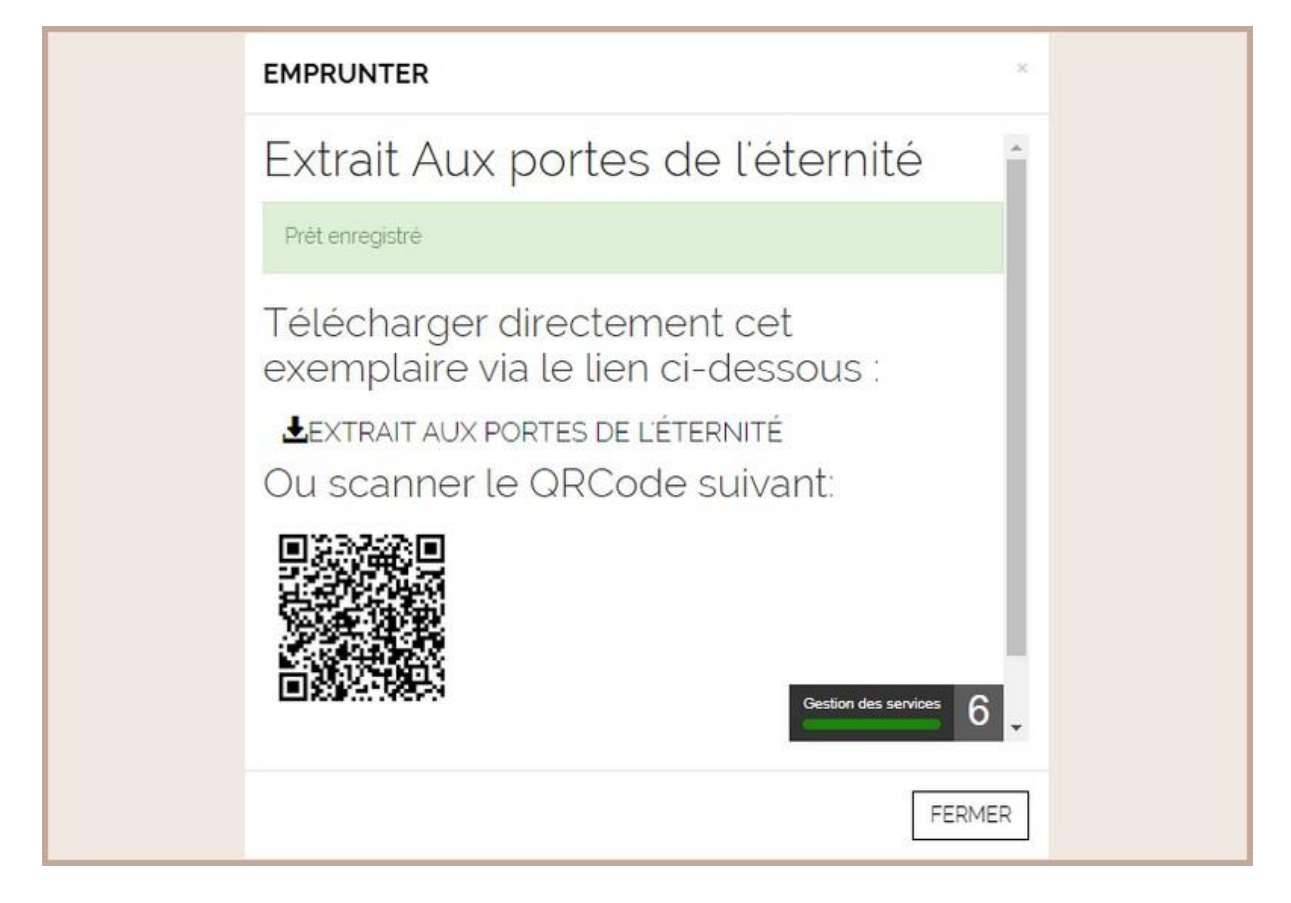

#### **IV - Lire avec Baobab**

#### **1 - Installer Baobab sur votre smartphone ou tablette**

Pour lire sur smartphone et tablette, il est nécessaire d'installer l'application Baobab. Baobab est une application de lecture gratuite. Pour en savoir plus, se rendre sur <https://baobabapp.com/>

Sur Google Play ou sur AppStore, chercher et installer l'application Baobab.

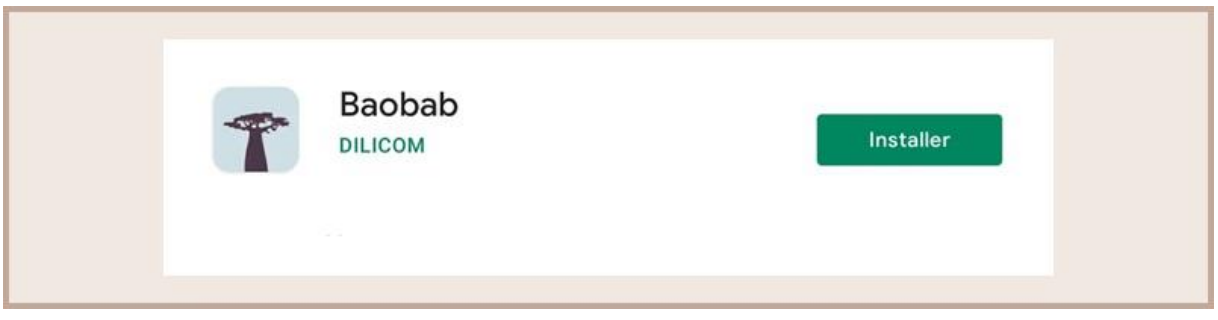

#### **2 - Paramétrer son compte**

*Cette étape n'est à faire qu'une seule fois.*

Ouvrir l'application Baobab. Chercher les médiathèques de Puteaux. Pour cela appuyer sur *Mes Bibliothèques.*

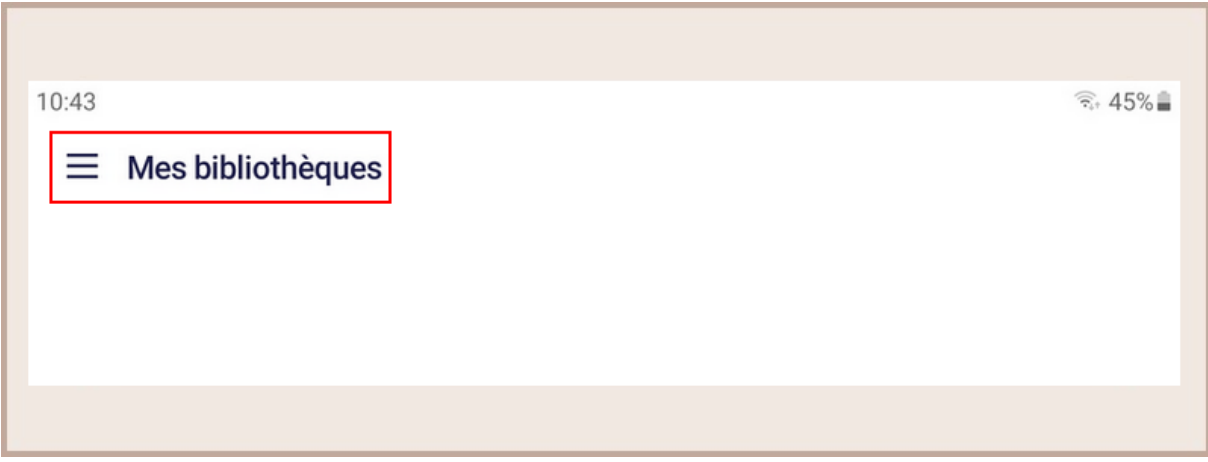

Appuyer sur *Ajouter un compte Bibliothèque.*

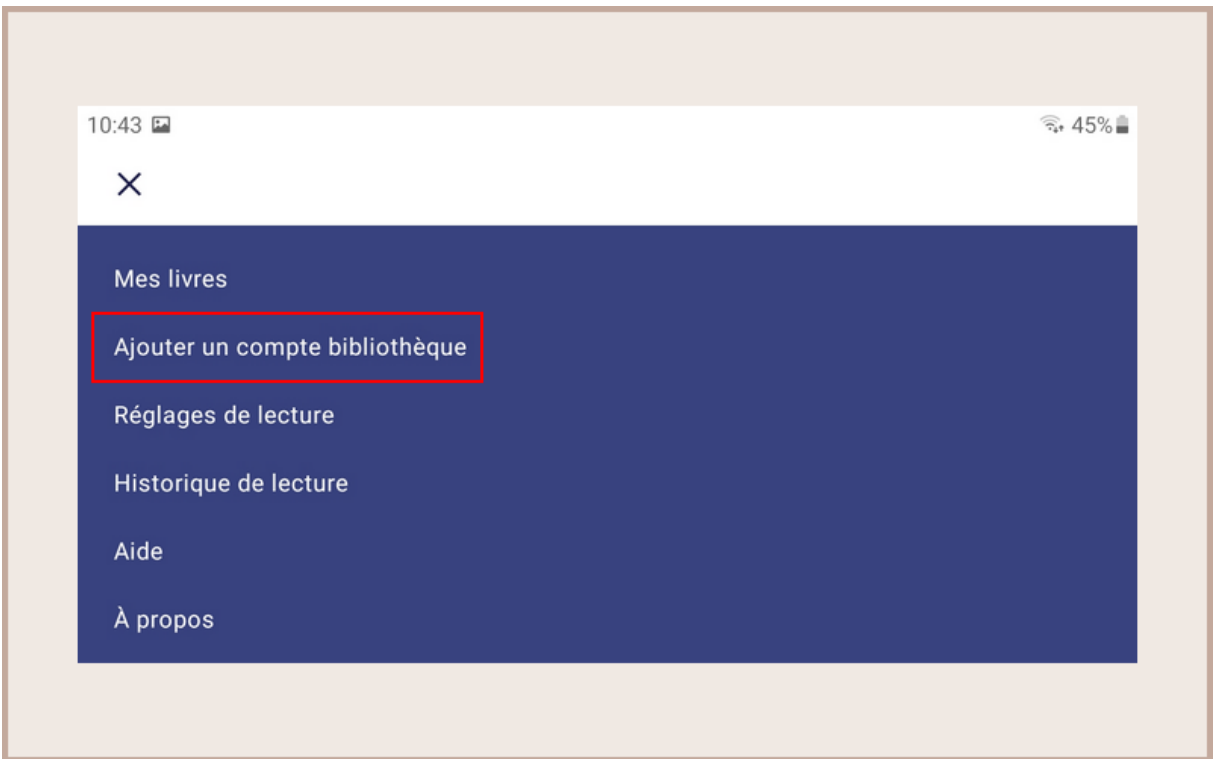

Taper *Puteaux* dans la barre de recherche puis appuyer sur *Rechercher*.

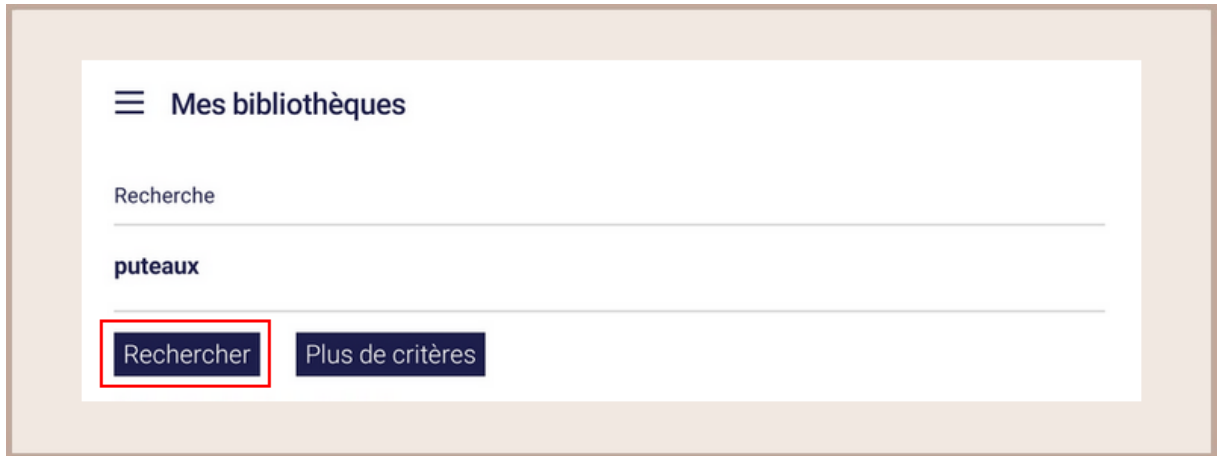

La bibliothèque de Puteaux apparaît. Ajouter la bibliothèque en appuyant dessus.

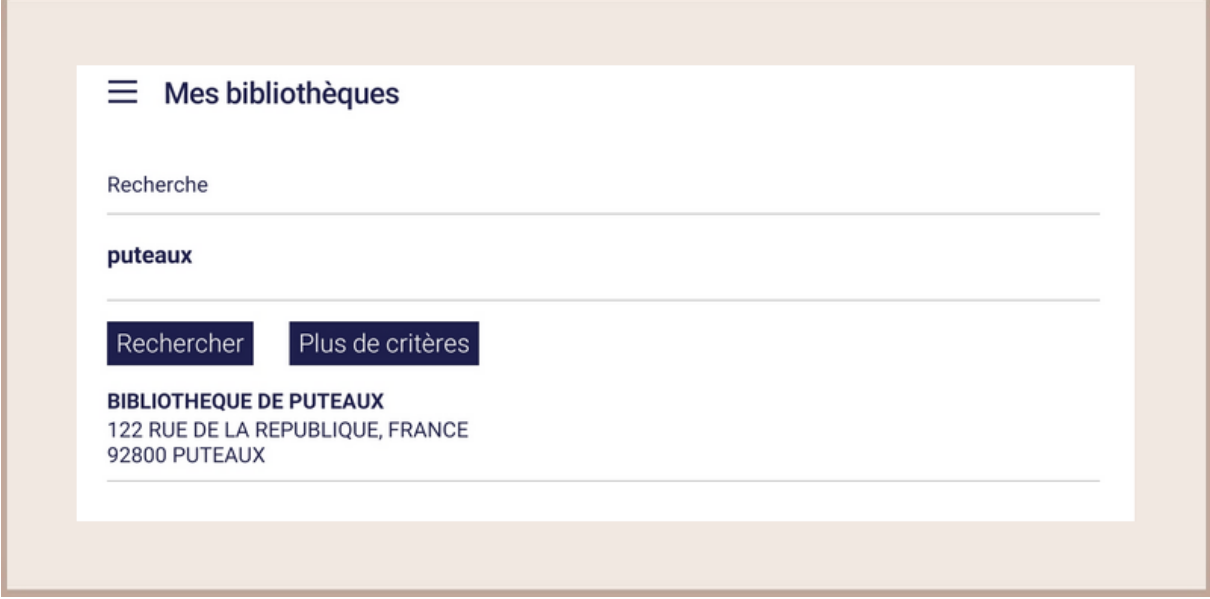

Ajouter votre compte en entrant votre numéro d'adhérent.

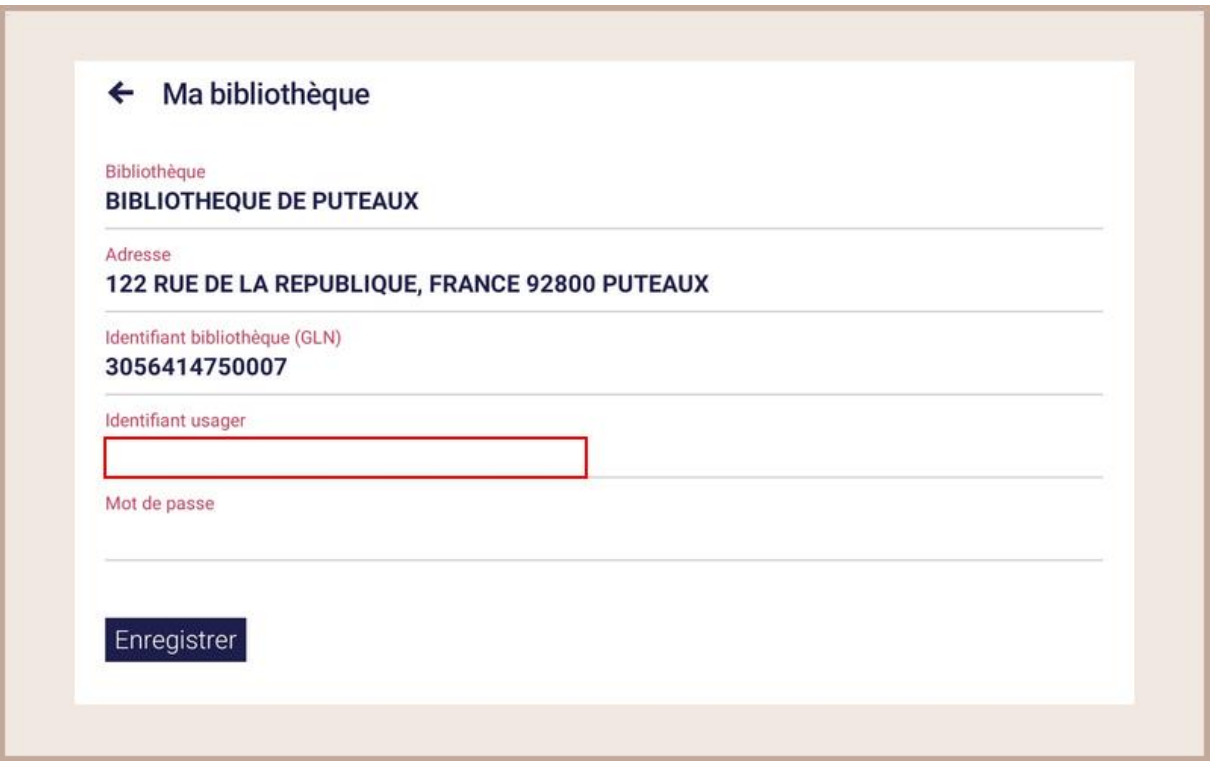

Il s'agit de votre numéro de carte lecteur. Vous le trouverez sur votre carte lecteur.

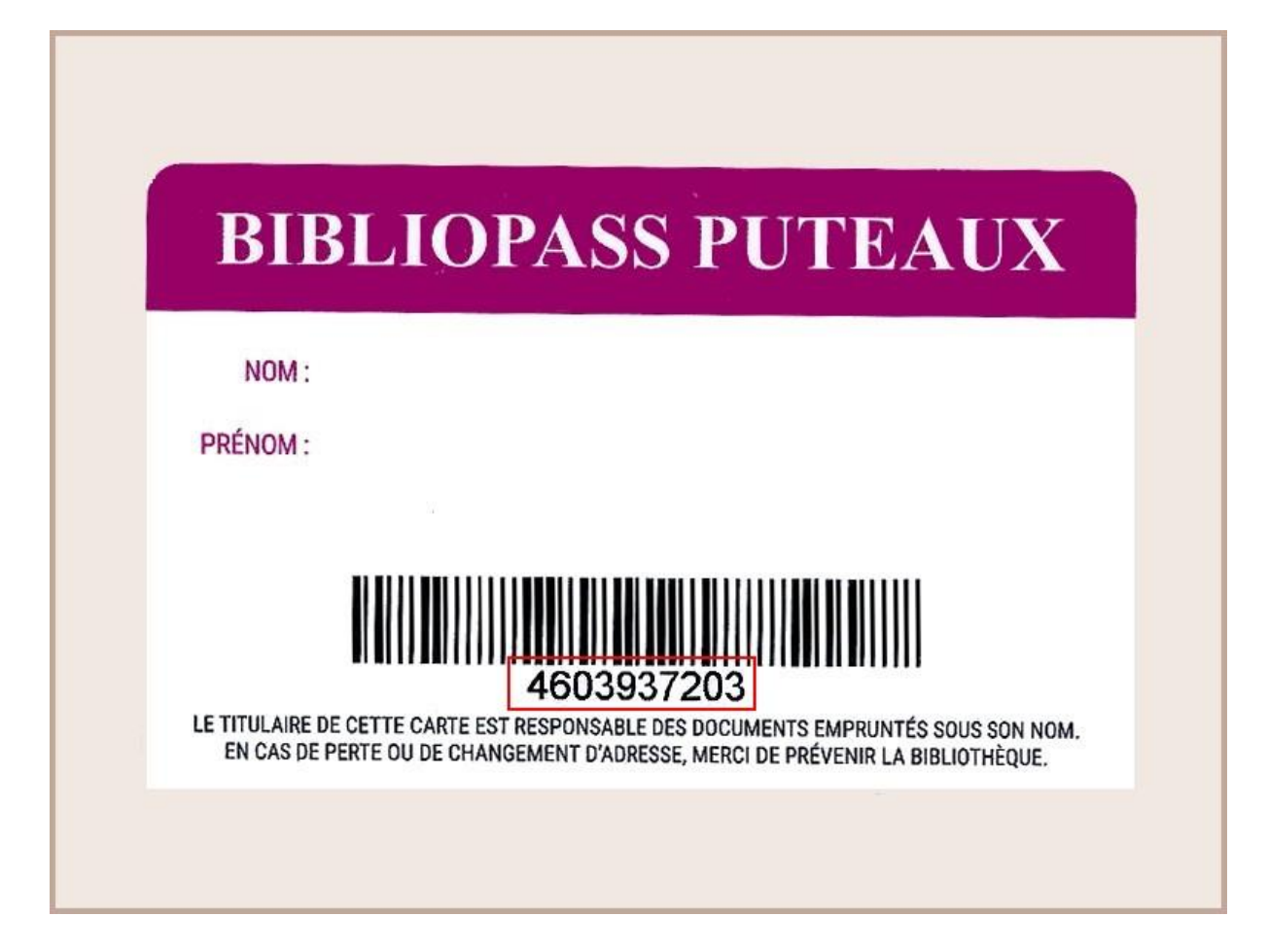

Entrer ensuite votre mot de passe. Il s'agit de celui utilisé pour vous connecter à votre compte lecteur. Par défaut, c'est votre date de naissance au format JJMMAAA.

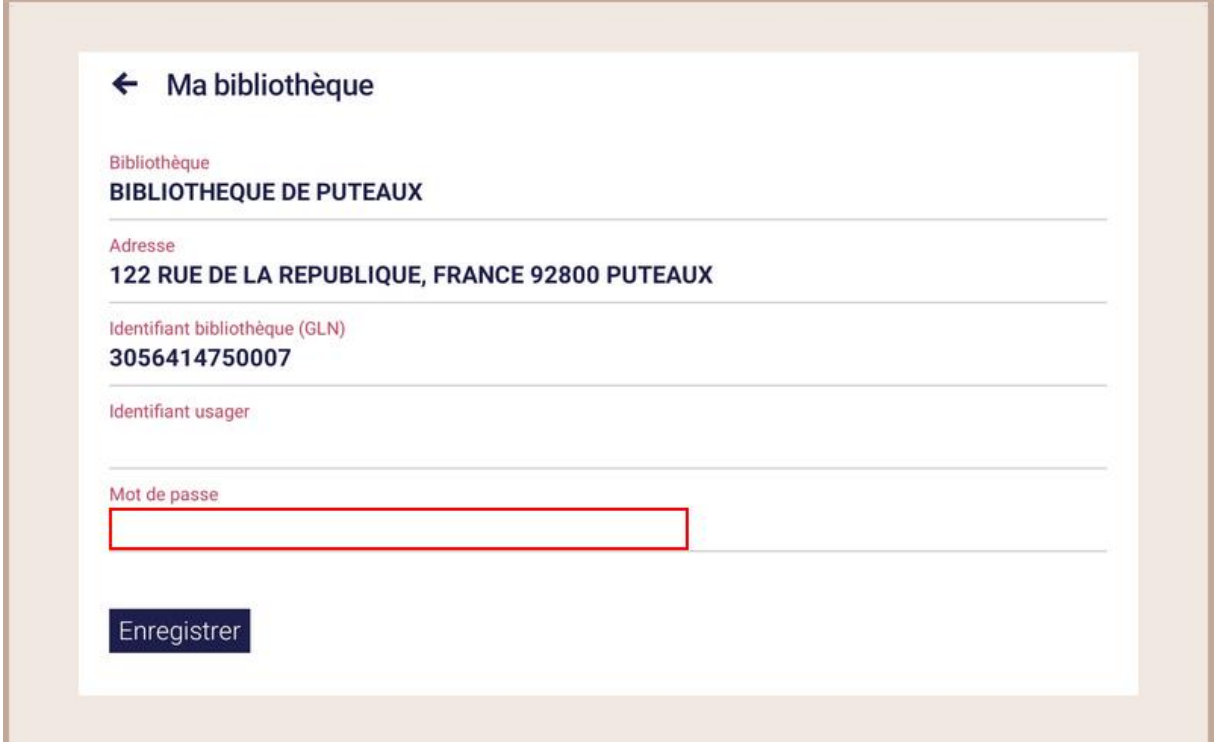

Appuyer sur *Enregistrer*. Votre compte est désormais ajouté à Baobab.

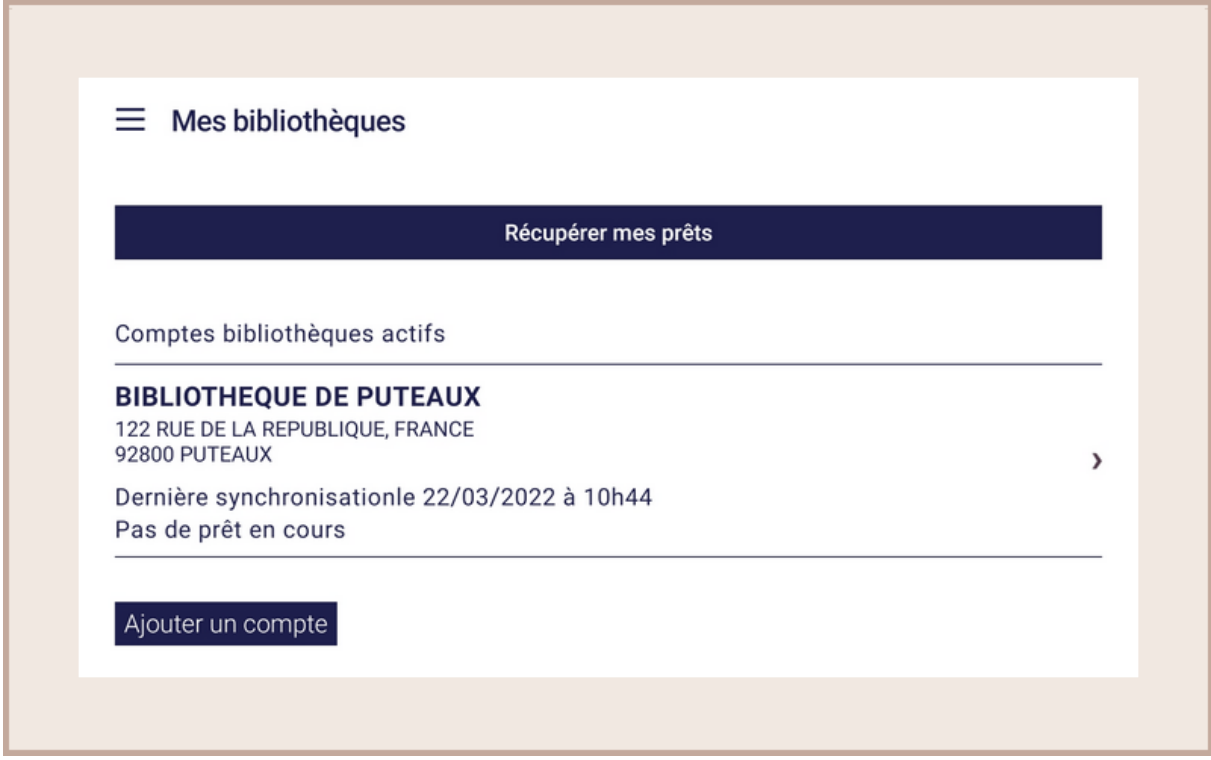

#### **3 - Récupérer vos prêts**

Ouvrir l'application Baobab.

Appuyer sur *Récupérer mes prêts*.

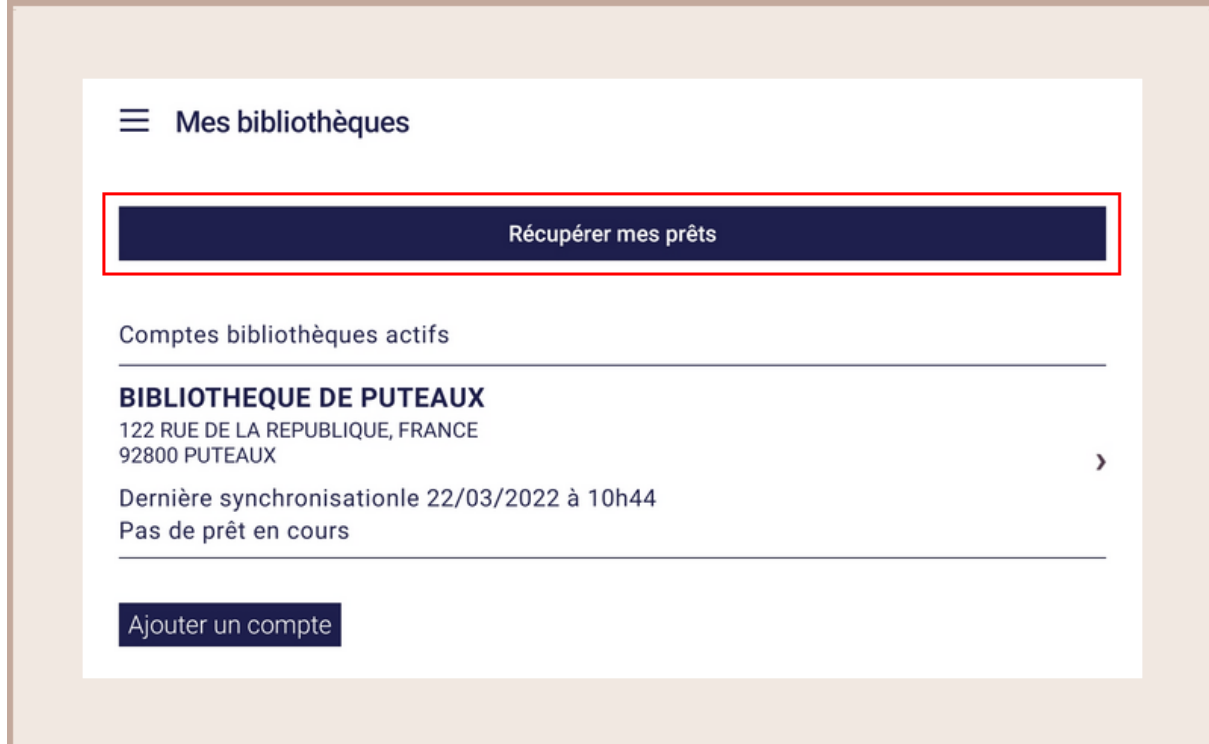

Baobab va se synchroniser avec votre compte lecteur et vous signale un prêt en cours.

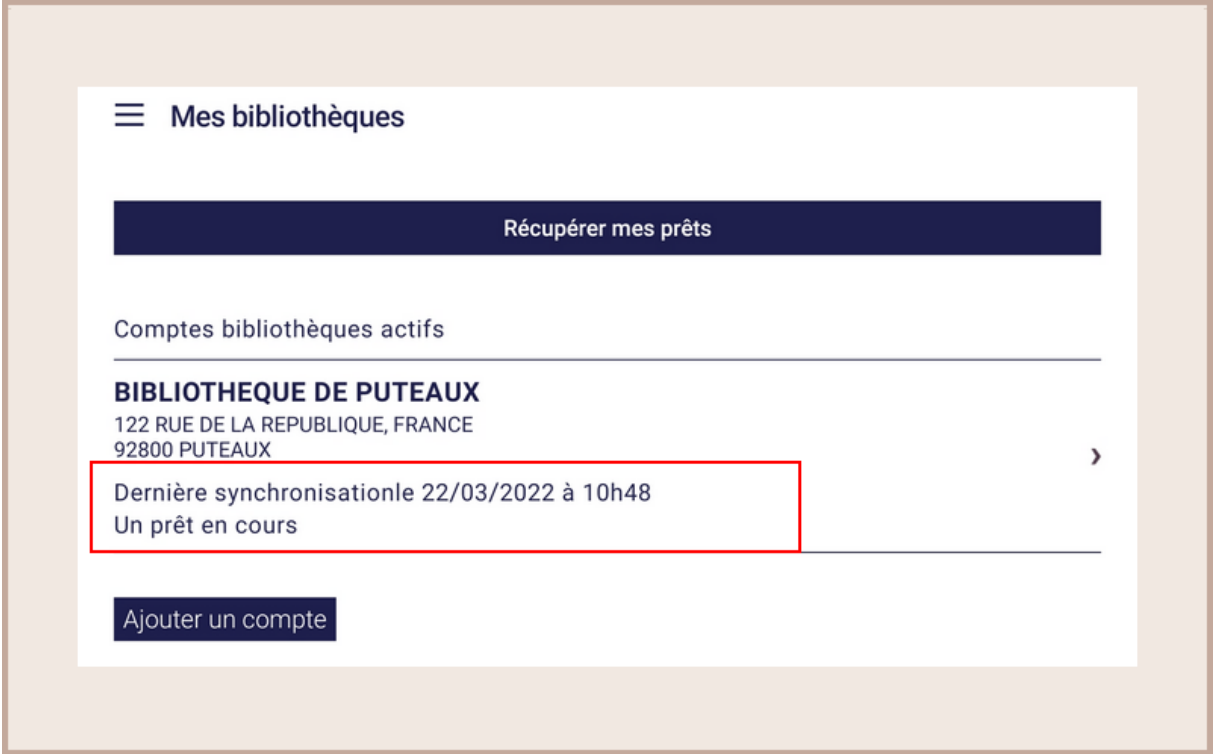

Retourner dans votre bibliothèque en appuyant sur *Mes bibliothèques*.

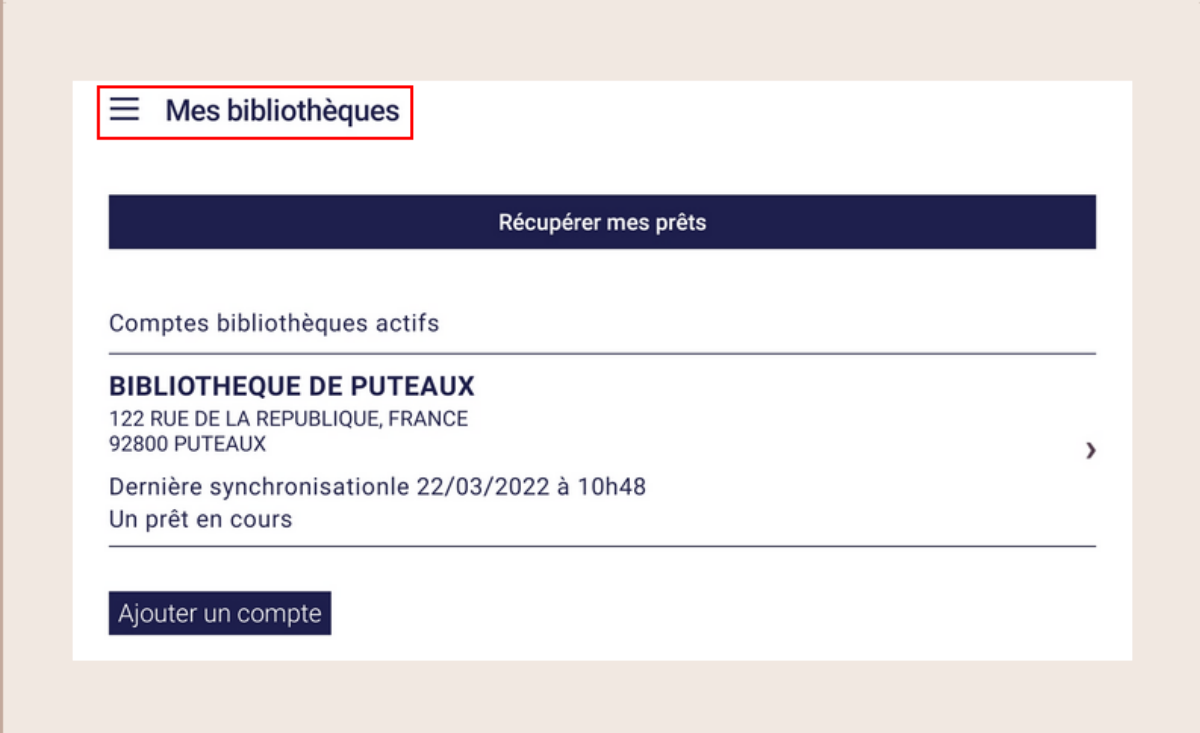

Appuyer sur *Mes livres*.

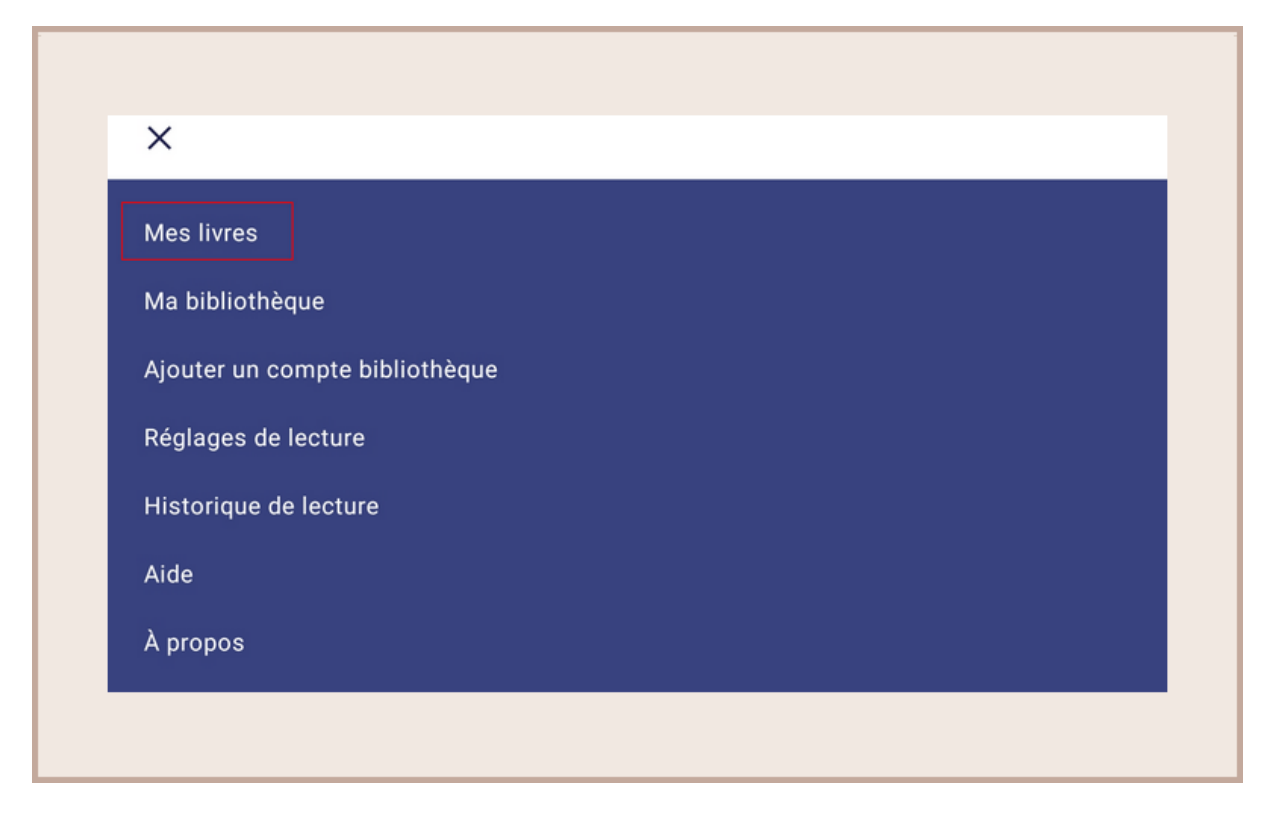

Le livre numérique apparait alors dans votre bibliothèque.

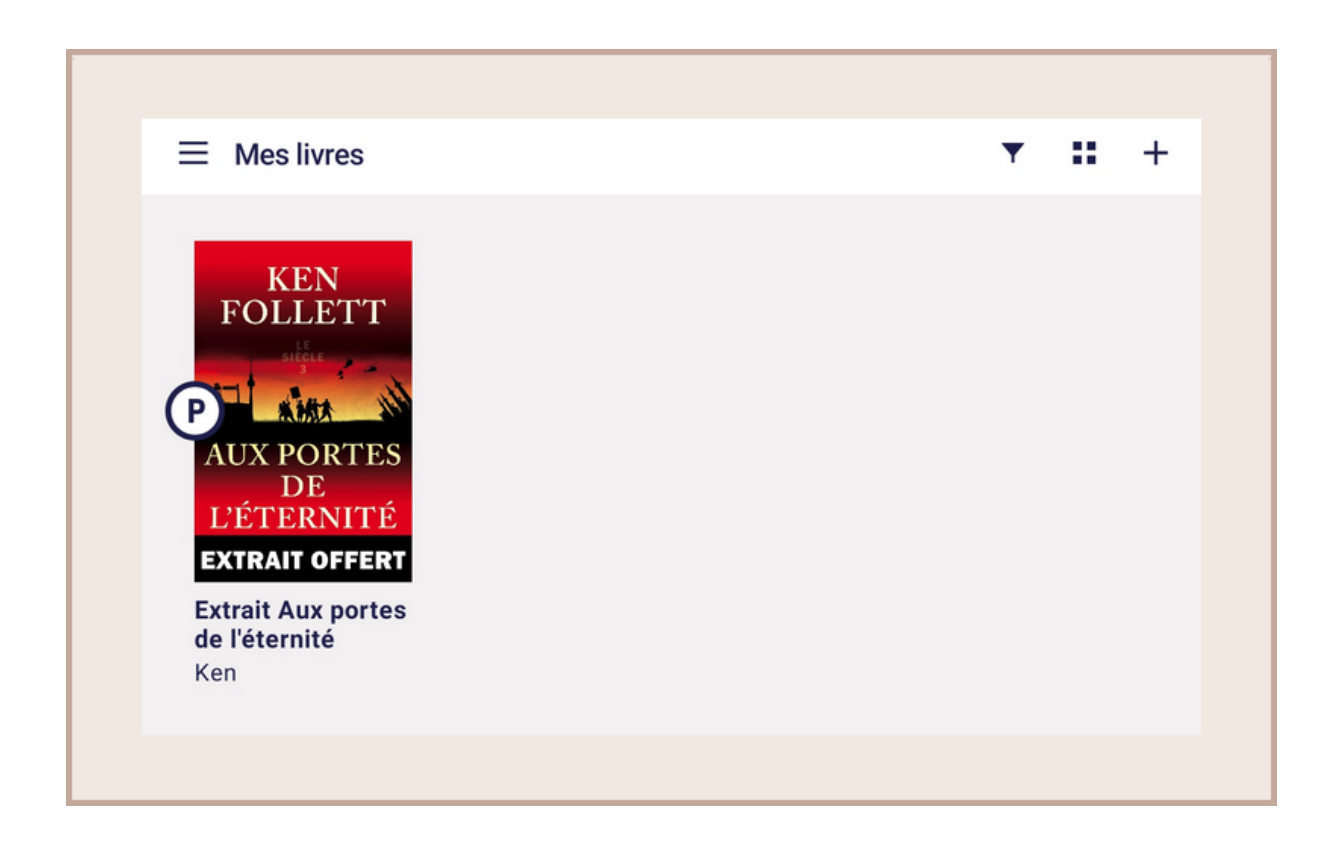

Pour ouvrir le livre, appuyer dessus.

Baobab vous demandera alors le mot de passe enregistré lors de l'emprunt.

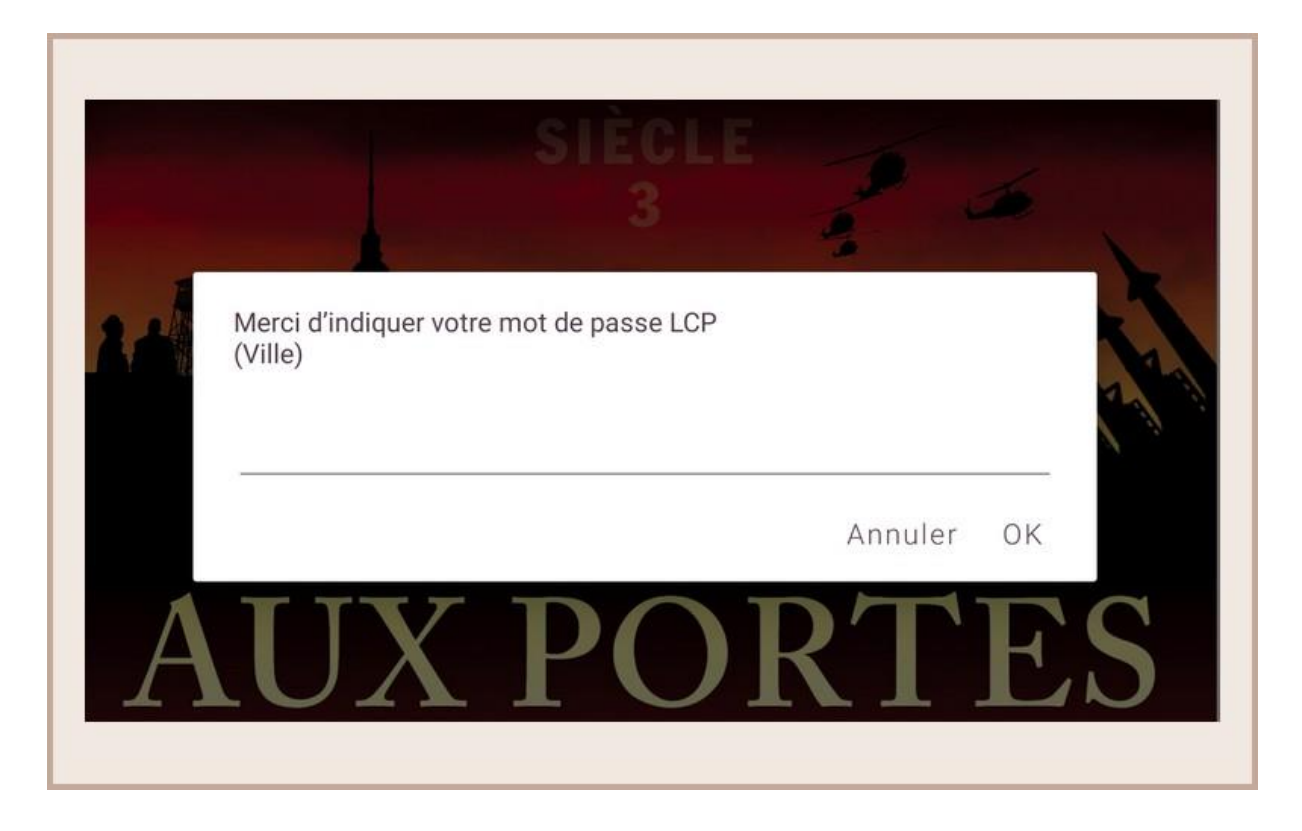

Votre livre est maintenant disponible pour la lecture.

#### **4 - Restituer vos prêts**

Le retour de vos livres se fait automatiquement au bout de 30 jours.

Néanmoins, si vous souhaitez emprunter un nouvel ouvrage, il vous est possible de rendre vos livres en avance. Pour cela, ouvrir Baobab et ouvrir le livre à restituer en appuyant dessus.

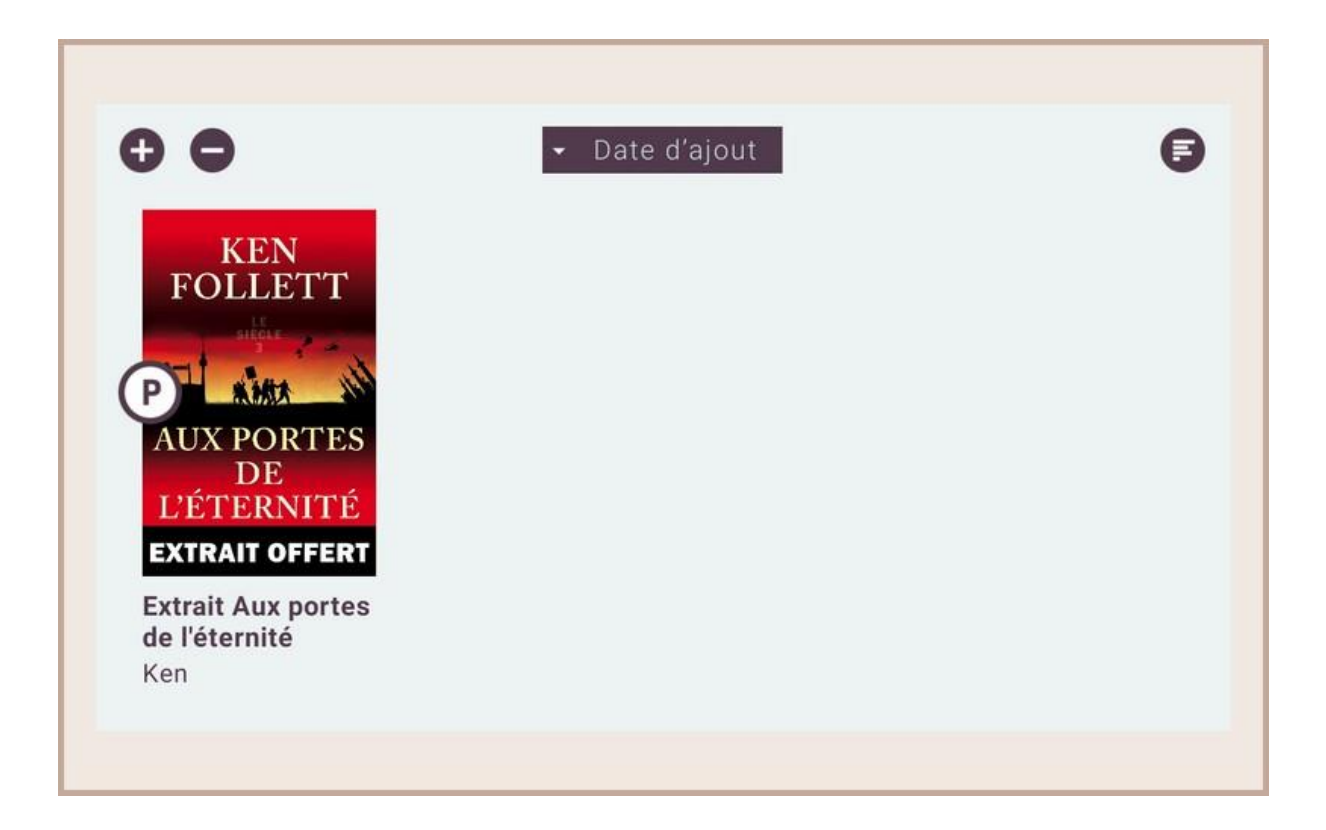

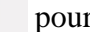

Appuyer sur la couverture pour faire apparaître les options. Appuyer sur le  $\Box$ *Informations*.

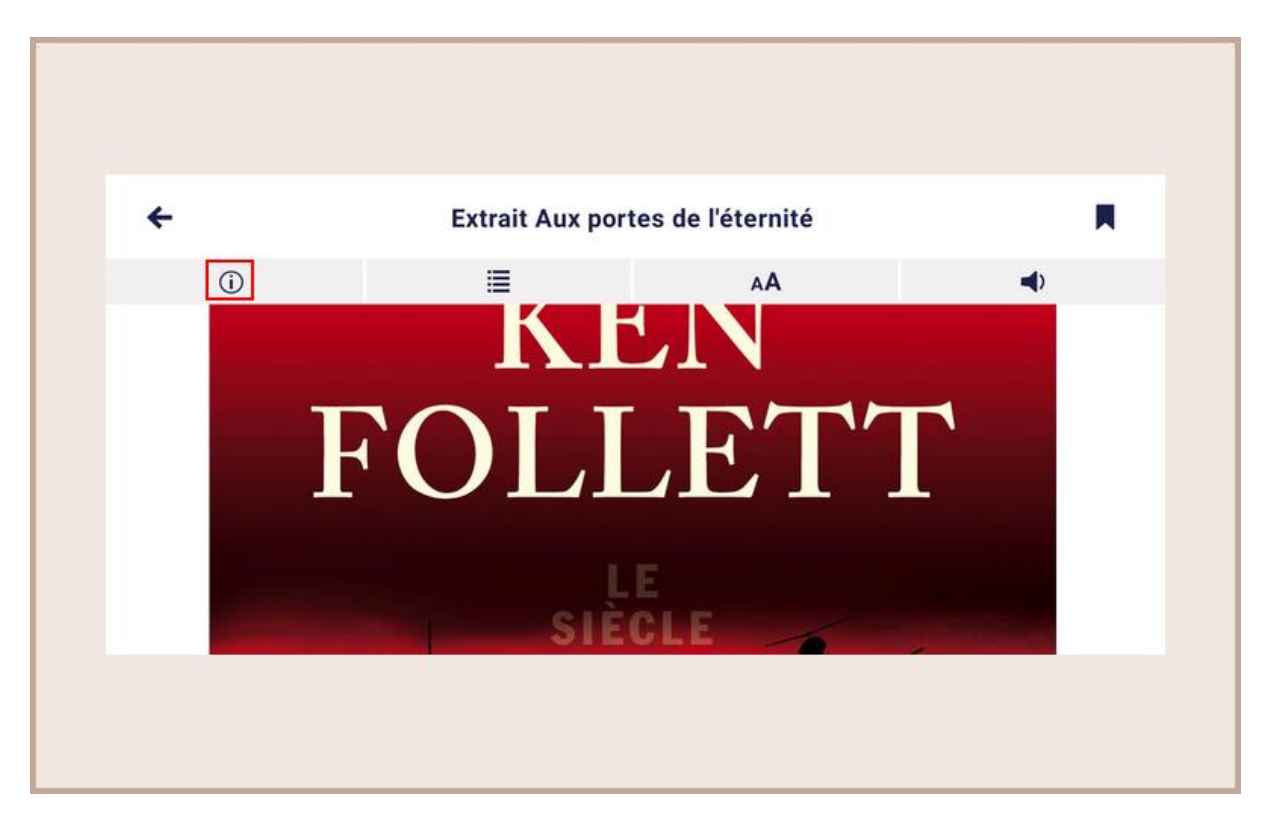

Vous accédez aux informations concernant le prêt de votre livre. Pour rendre le document, appuyer sur *Restituer maintenant.*

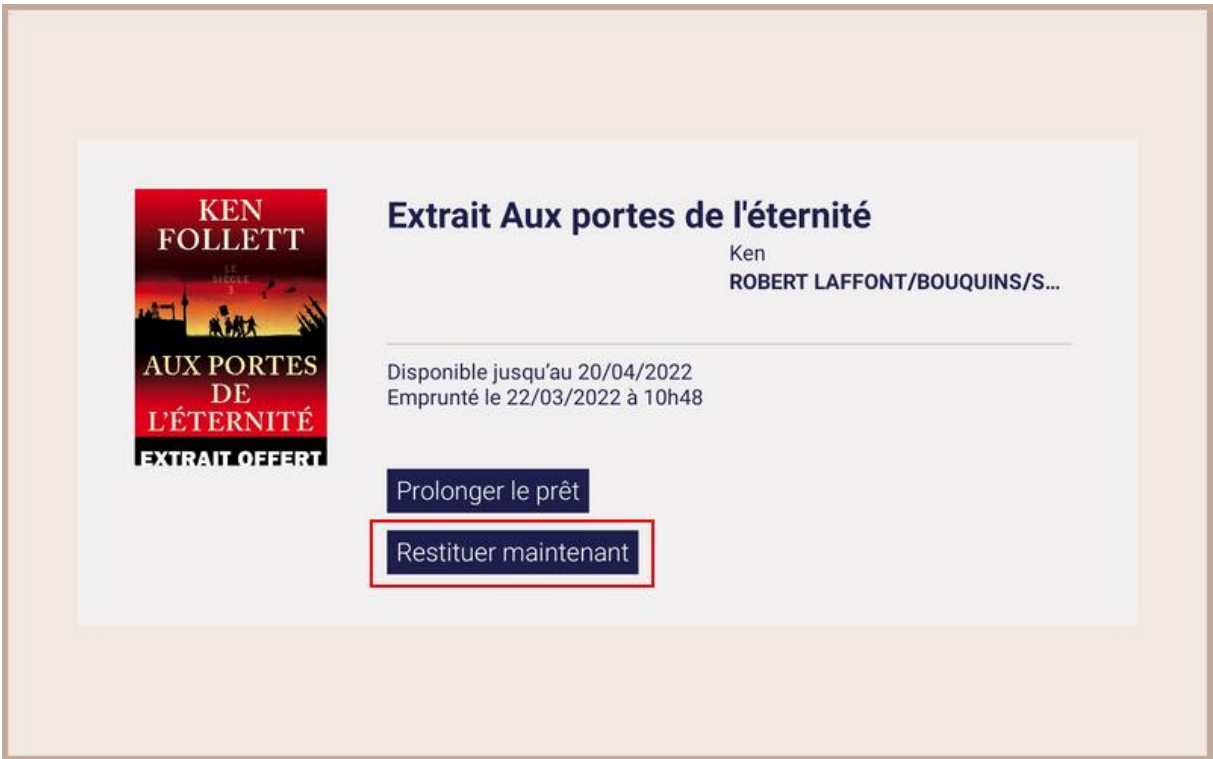

Dans quelques minutes, votre retour sera traité et le livre emprunté disparaîtra de votre compte.